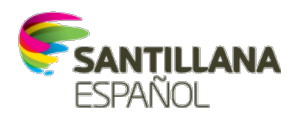

# **TUTORIAL PARA ACESSO AO**

# <span id="page-0-0"></span>**Prezados estudantes, pais e responsáveis,**

Este é um tutorial de acesso aos principais recursos do loqueleo, uma plataforma de leitura digital em espanhol. Clique nas etapas abaixo para acessar as orientações.

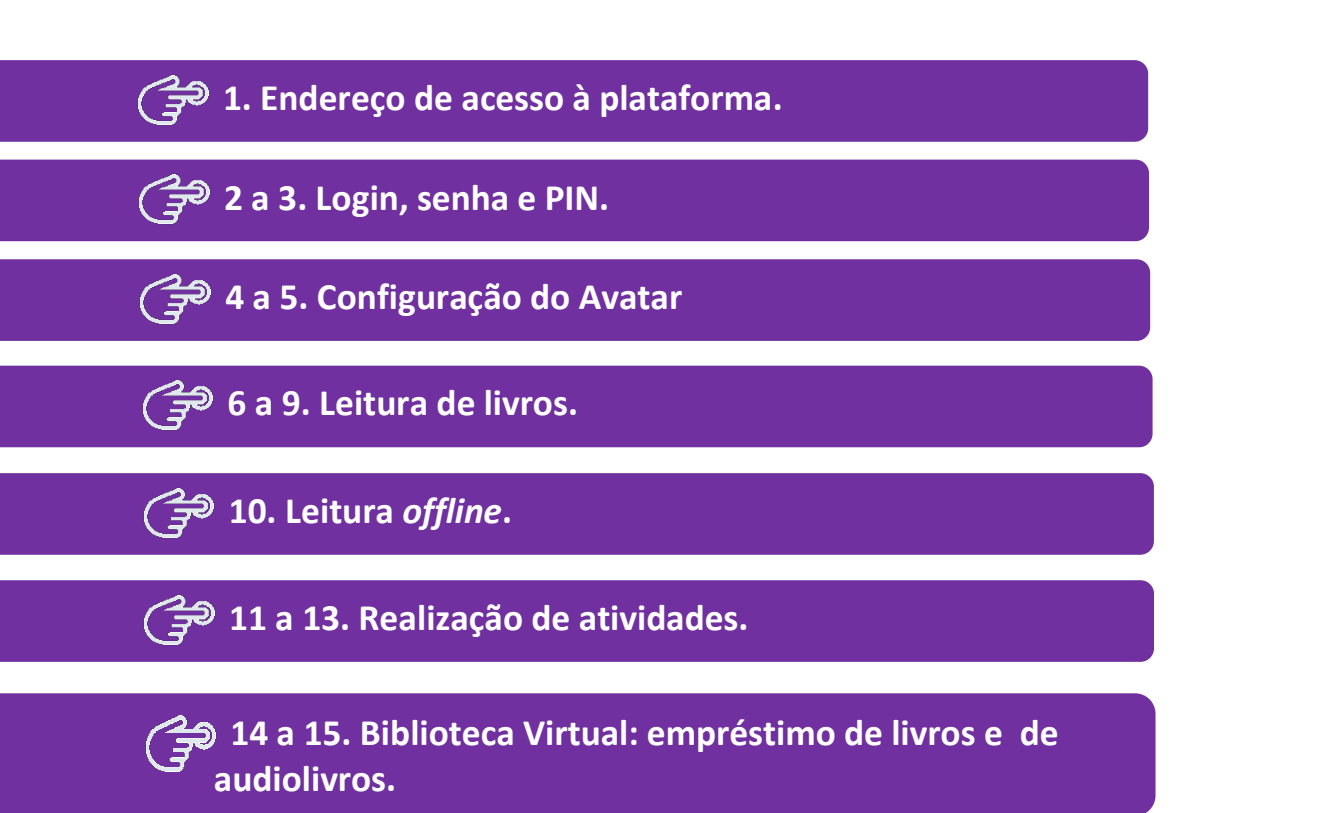

<span id="page-1-0"></span>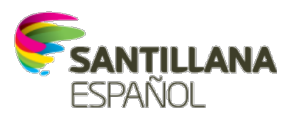

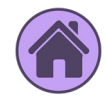

 **Para acessar a plataforma siga as seguintes etapas:**

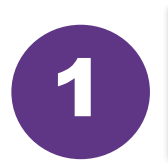

Abra seu navegador de Internet e digite este *link*: 1 **[https://loqueleodigital.com](https://loqueleodigital.com/)**

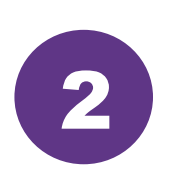

Digite o **usuário** e a **senha**, informados pela escola e clique em **Conectar**.

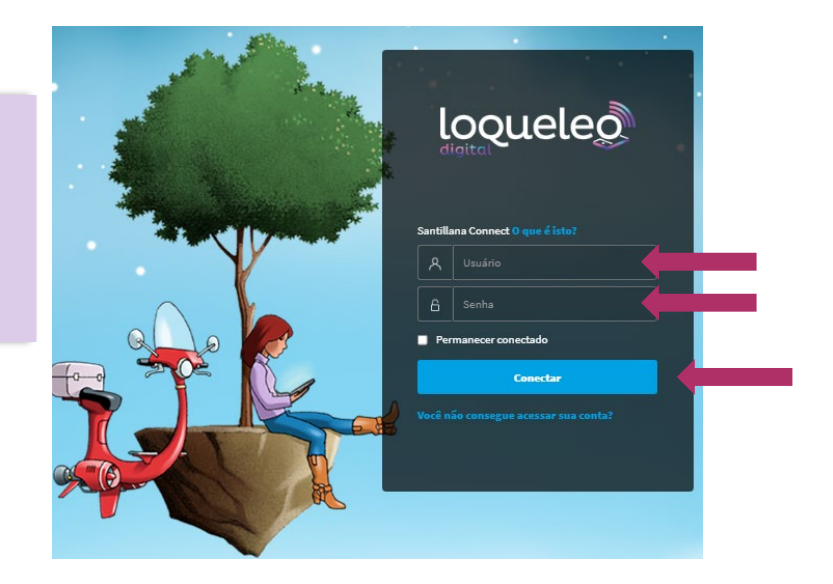

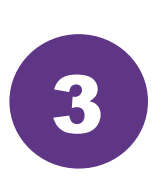

**Apenas no primeiro acesso** será peciso inserir também o códido **PIN** fornecido pela escola. Clique em **Entrar**.

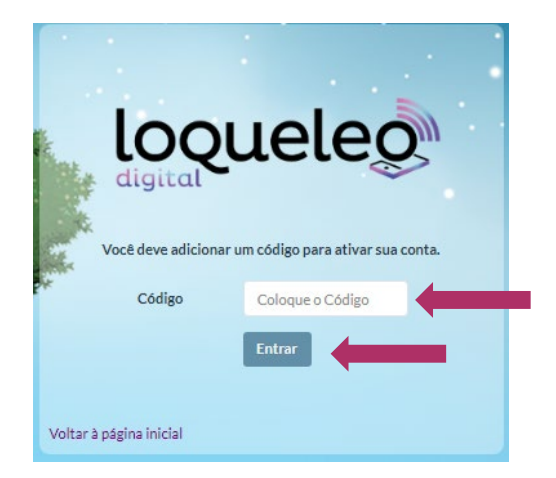

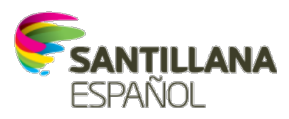

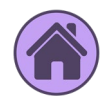

<span id="page-2-0"></span>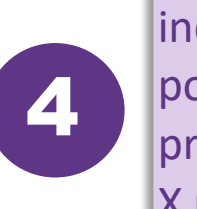

Aparecerá uma janela indicando que você possui pontos para escolher seu primeiro avatar. Clique no X para fechar essa janela e escolha seu avatar inicial.

Selecciona tu avatar en el centro. iQué suerte!, ya dispones de los puntos suficientes para desbloquear los candados.

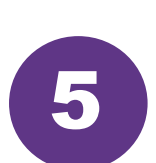

Clique nas setas laterais para escolher a cabeça, o corpo e os pés do seu primeiro avatar. Assim que decidir as partes de seu avatar, clique nos três **cadeados** da imagem central e use seus pontos para desbloqueá-las. Em seguida, clique e em **Guardar**. Pronto, seu avatar já está configurado e, à medida que você fizer atividades das leituras, poderá trocar seus pontos por outros avatares.

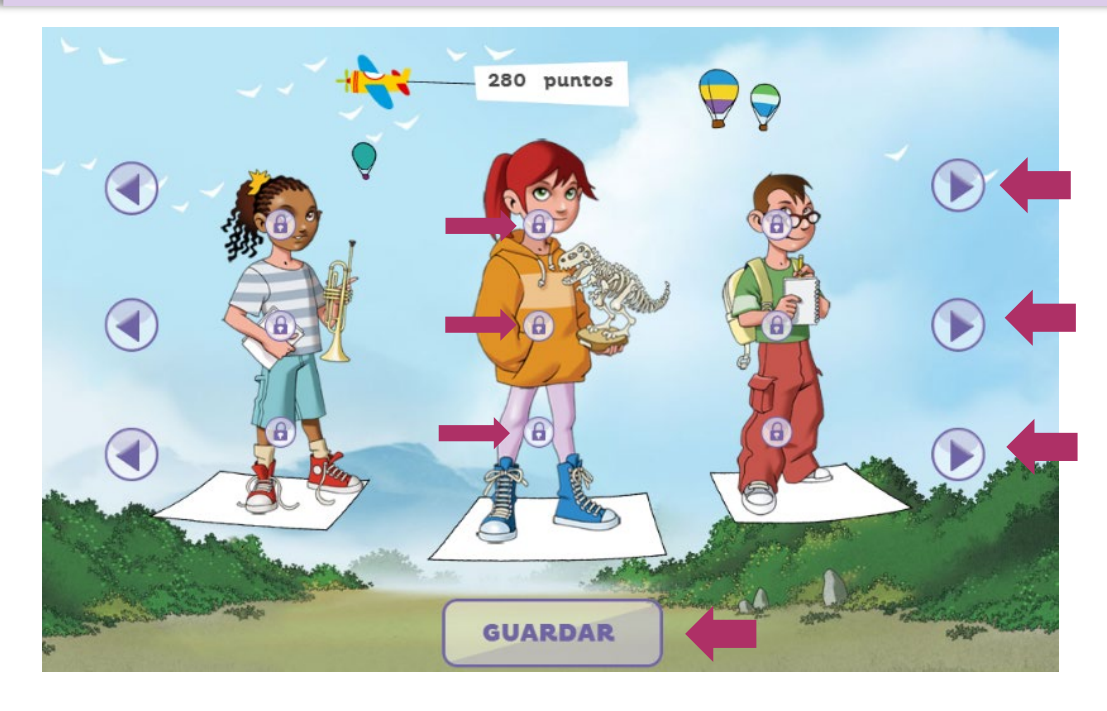

## **Atenção**

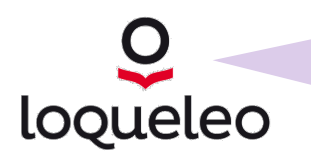

A *interface* e as opções de **avatares** são **diferentes para cada segmento de ensino**. Caso sua interface e avatares sejam diferentes dos da imagem acima, não se preocupe. Basta seguir as mesmas instruções.

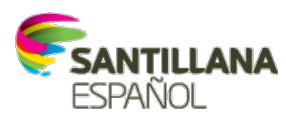

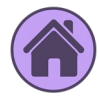

Após escolher seu avatar, você verá o plano de leitura criado pelo seu professor. Poderá ser uma lista com várias leitur[as, ou](#page-0-0)  apenas uma livro.

- **6.1.** Leia a sinopse do livro.
- **6.2.** Clique em **Seleccionar**.
- **6.3.** Clique em **Comenzar**.
- **6.4.** Clique em **Leer** para começar a leitura

### loqueleo

<span id="page-3-0"></span>6

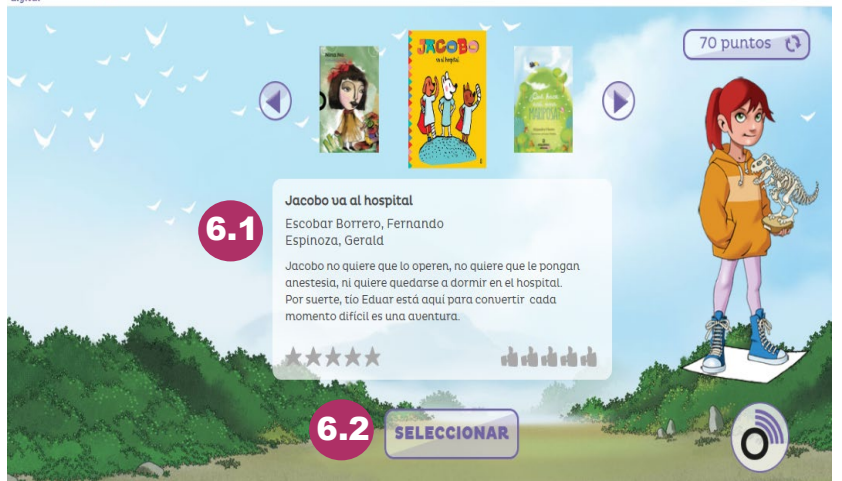

#### loqueleg

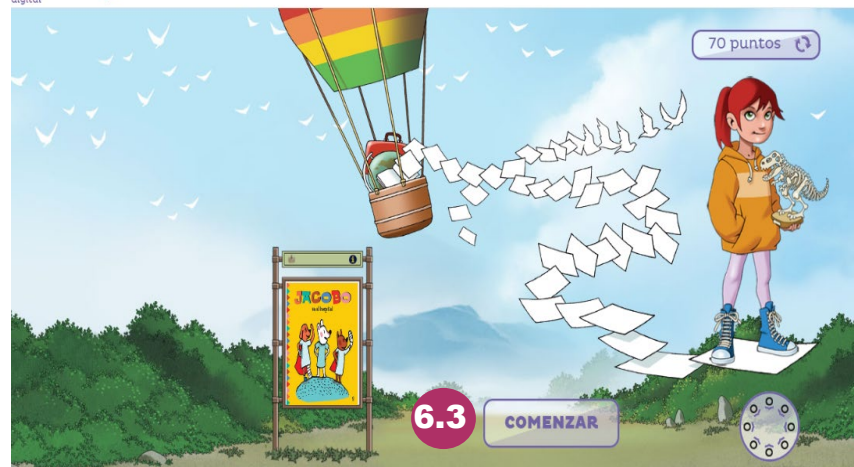

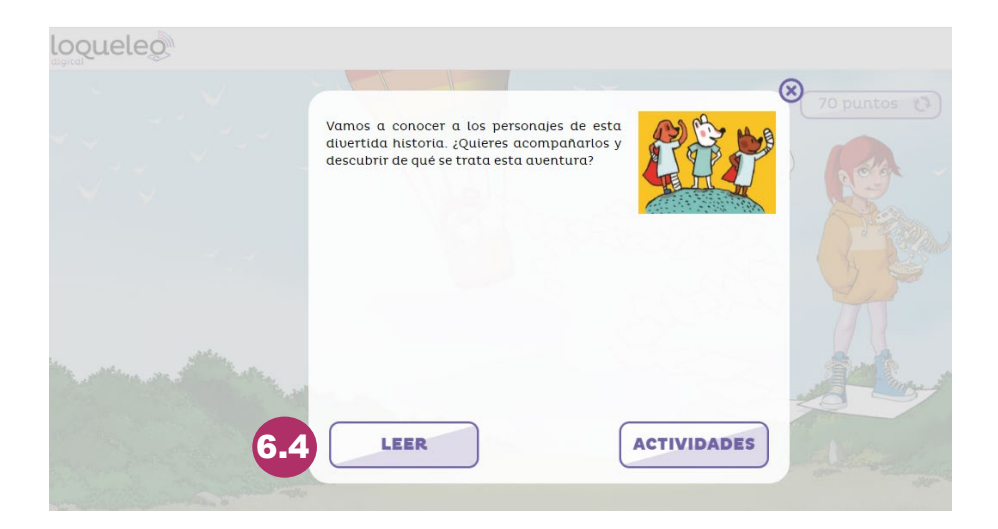

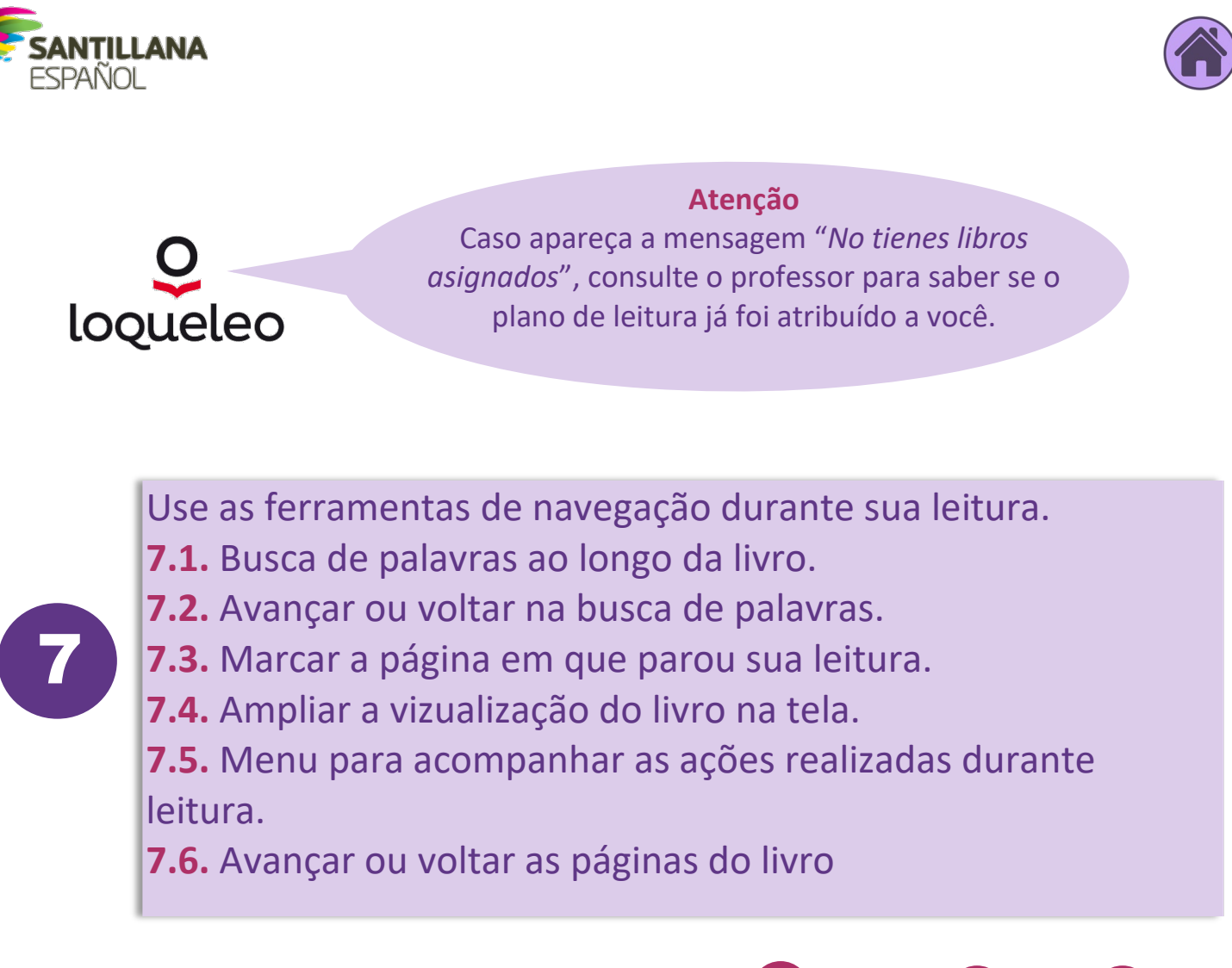

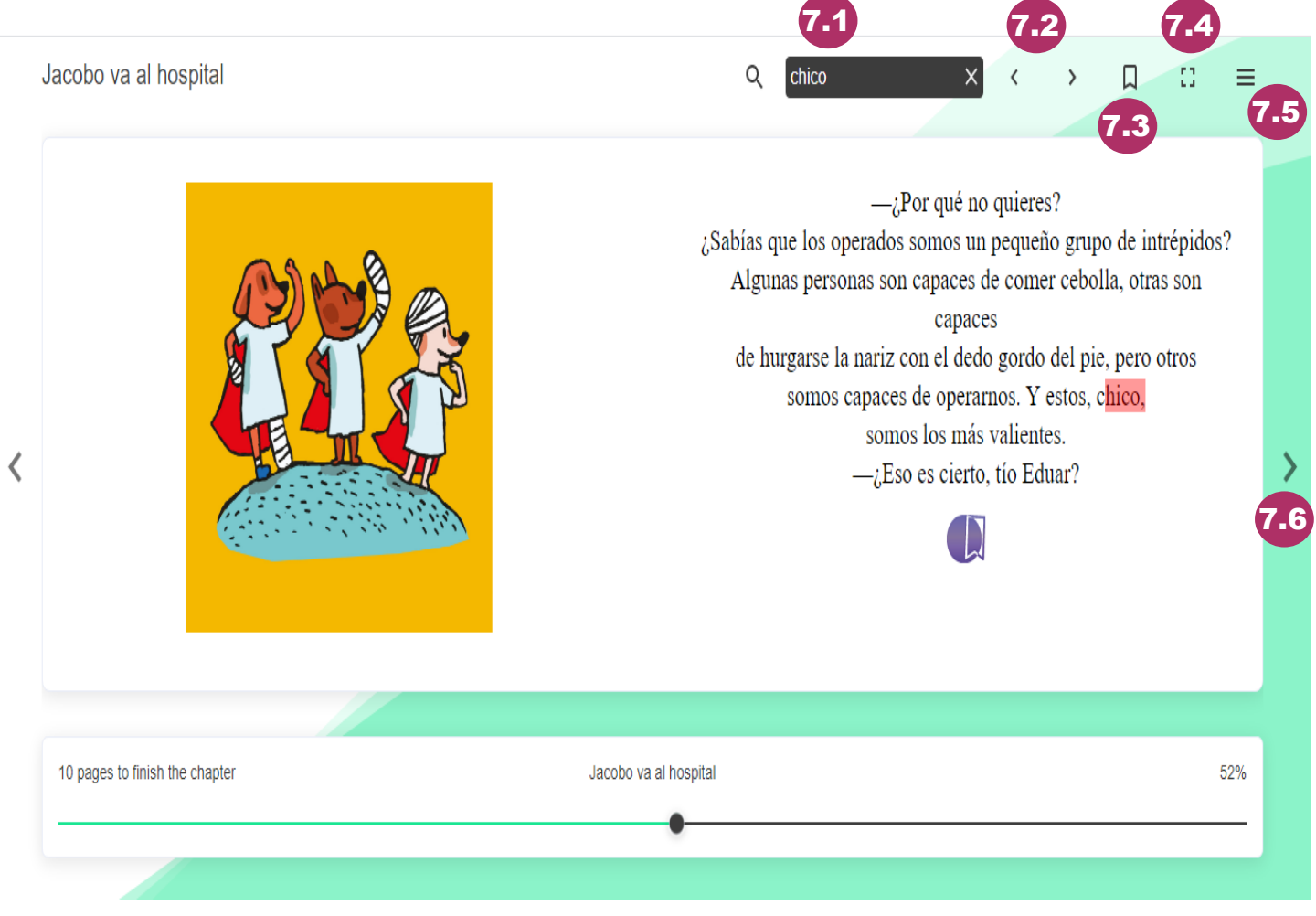

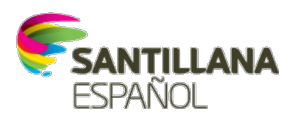

8

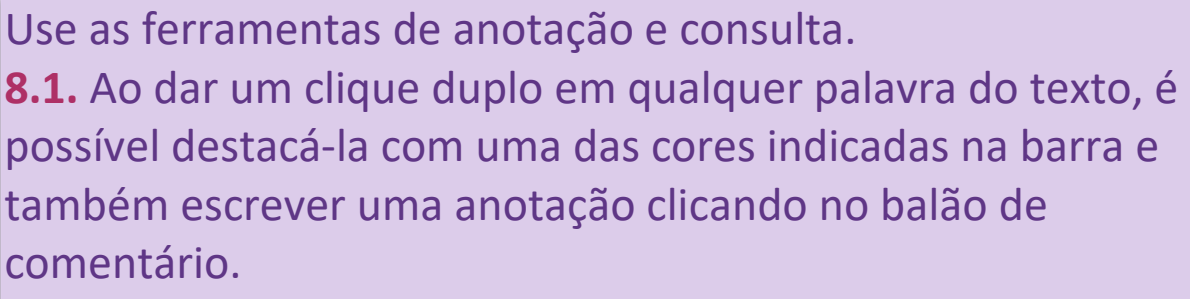

**8.2.** Abaixo, abre-se uma janela com a opção de acessar a tradução para o termo clicado. Clique em *Go to Google Translator* para configurar o idioma em que deseja traduzir os termos do livro.

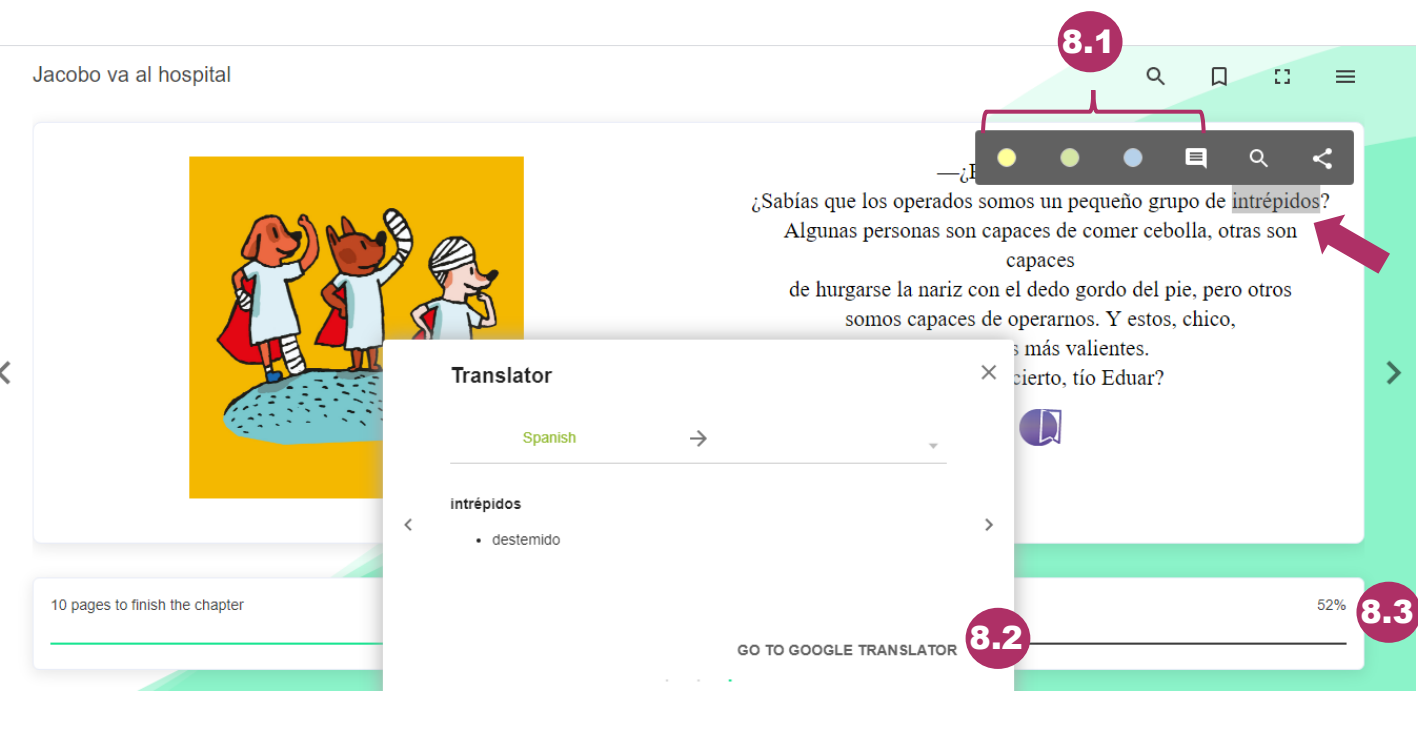

# **Atenção**

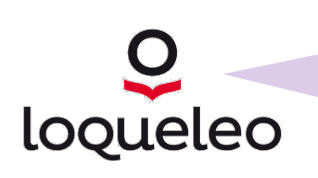

Para que a plataforma registre sua leitura, é preciso chegar até o final do livro, atingindo 100% na barra de leitura **8.3**. A plataforma leva entre 30 e 40 minutos para enviar seu registro de leitura ao professor.

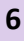

<span id="page-6-0"></span>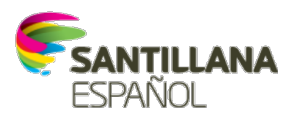

10

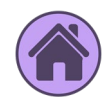

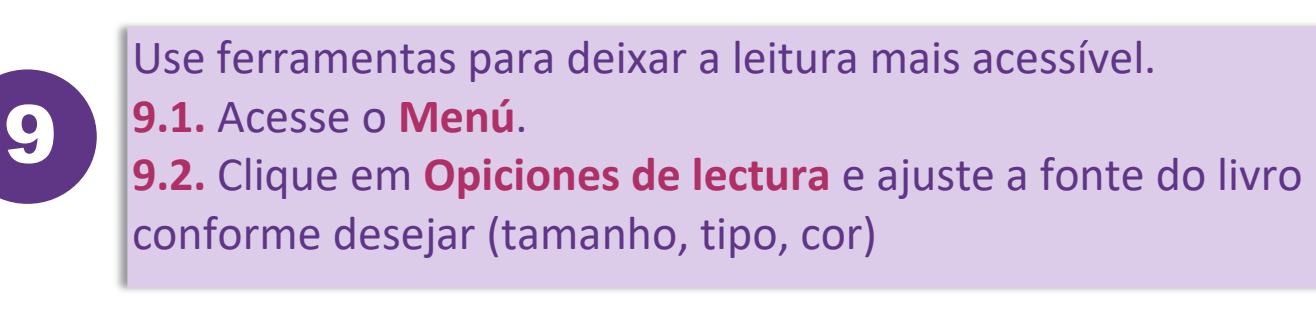

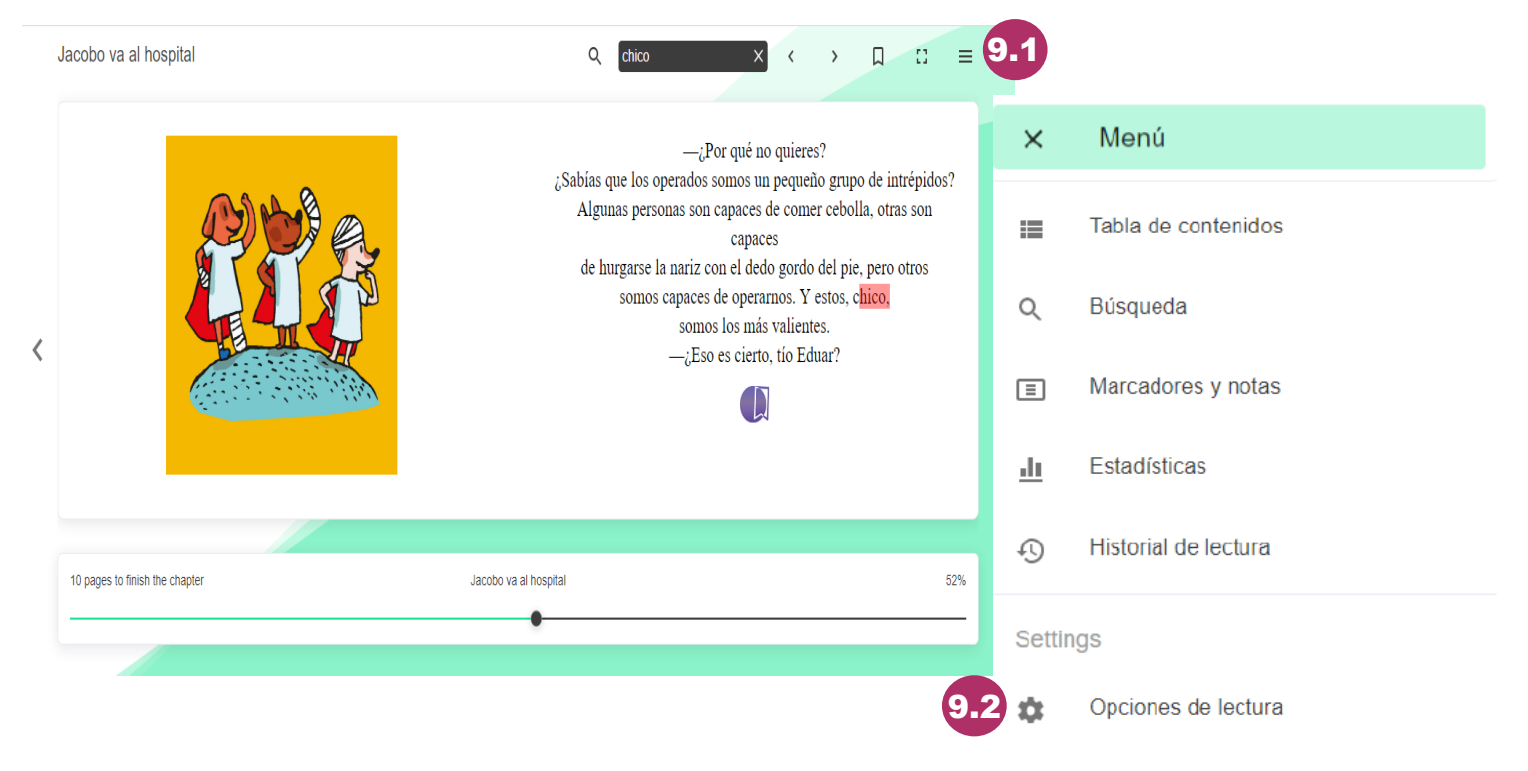

Para leitura *offline*, acesse o **Menú** e escolha a opção **Lectura**  *offline*. Instale o *puglin* pedido, seguindo as indicações. Após a instalação, faça o *download* do livro desejado.

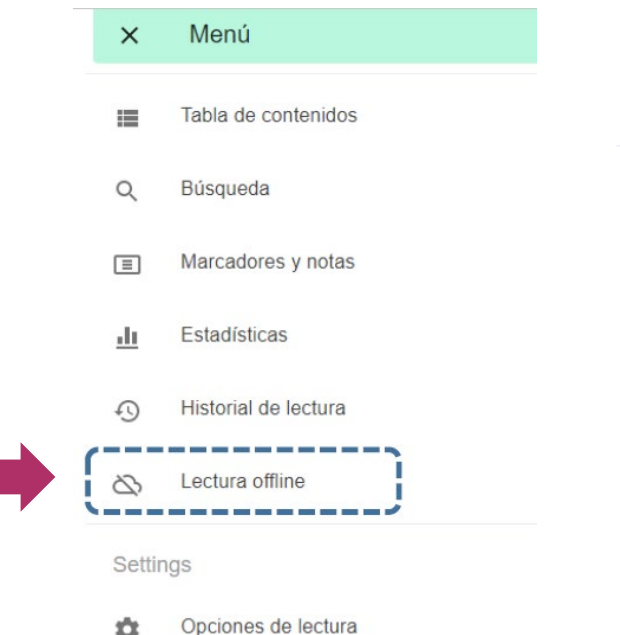

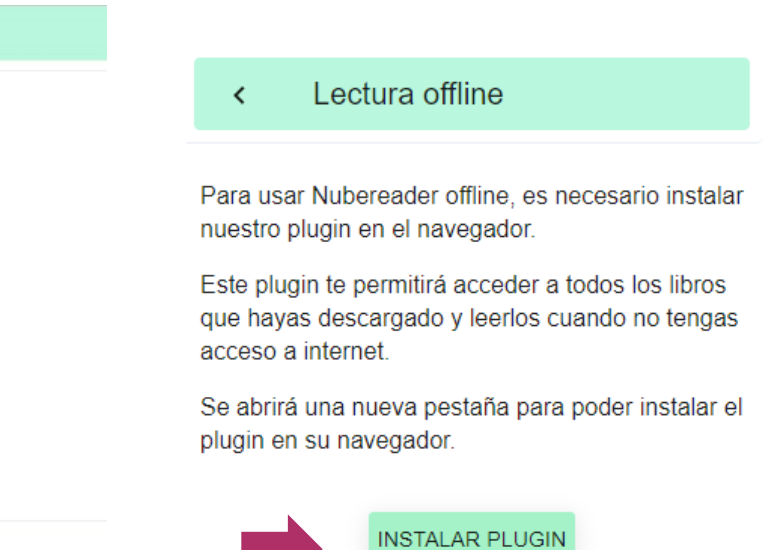

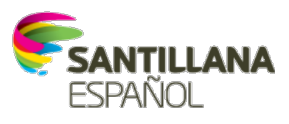

loqueleo

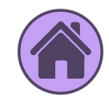

Inicio > Extensiones > eBook Offline Reader

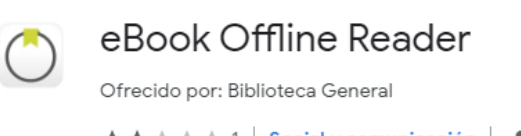

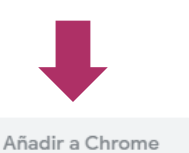

★★★★★1 Social y comunicación | ▲ 4.000+ usuarios

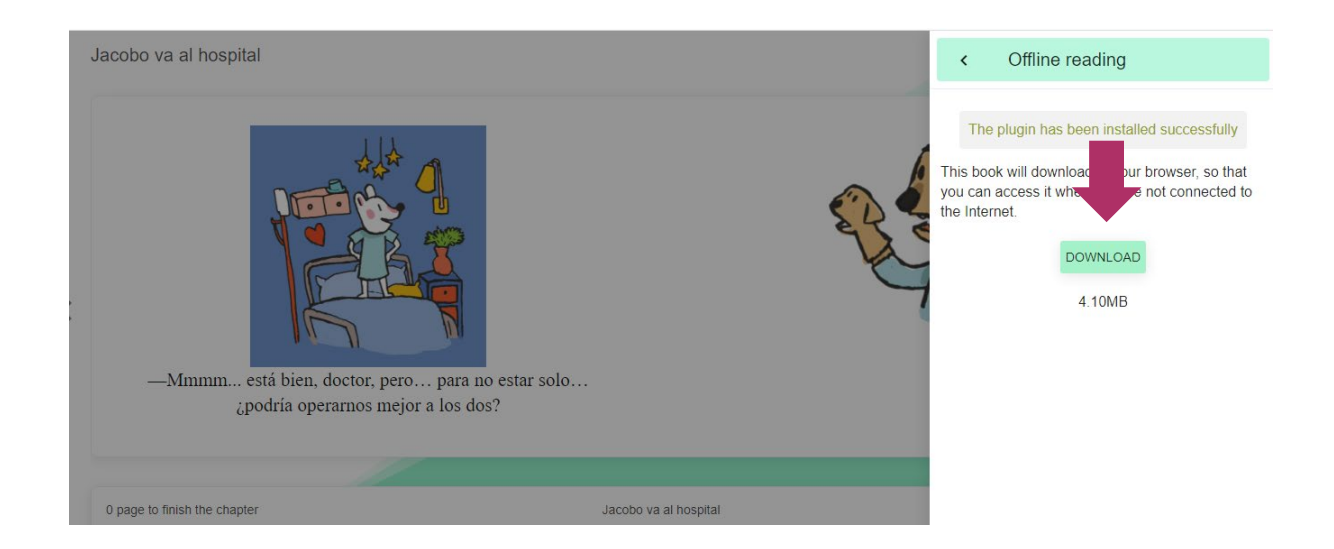

# **Atenção**

Apenas a leitura é possível ser feita *offline*. As atividades precisam ser realizadas sempre *online* para que a plataforma envie os resultados ao professor. Após a leitura, clique em **Borrar** para os livros já lidos não fiquem ocupando espaço em seu dispositivo.

#### Lectura offline  $\overline{\textbf{<}}$

El libro ya está descargado en su navegador. Ahora puede acceder a él a través del plugin si no tiene conexión a Internet o a través de la web si tiene conexión a Internet.

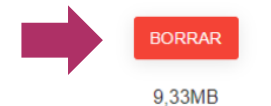

Para visualizar el libro sin conexión, entra en el plugin de Nubereader para abrir tu biblioteca offline

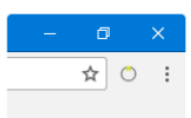

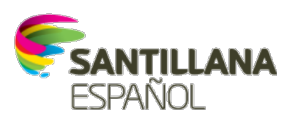

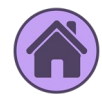

<span id="page-8-0"></span>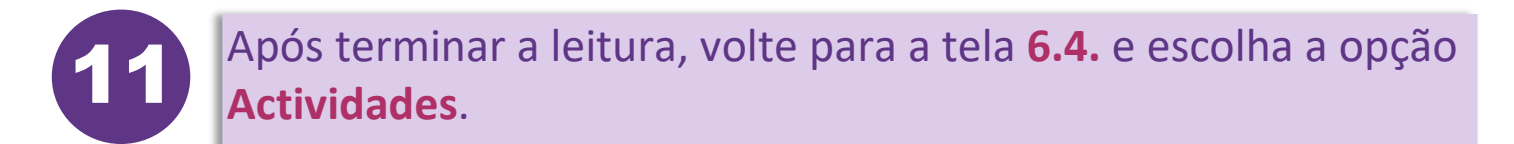

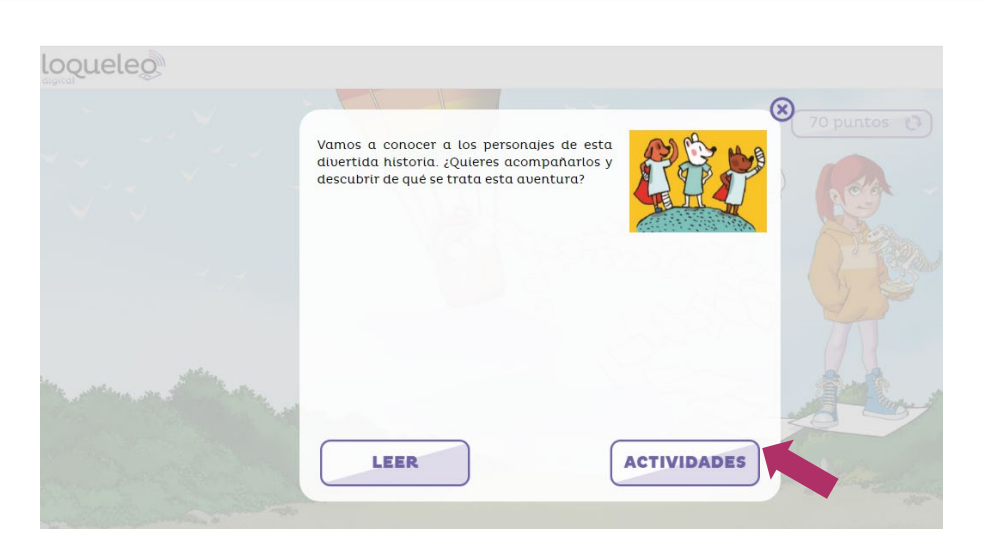

Realize as atividades propostas pela plataforma. Caso você não acerte a atividade, a plataforma oferece a você mais duas tentativas. 12

**12.1.** Entenda a legenda da correção:

**Verde**: acertou a atividade na 1ª tentativa.

**Amarelo**: acertou a atividade na 2ª ou 3ª tentativas.

**Vermelho**: não acertou a atividade nas tentativas oferecidas.

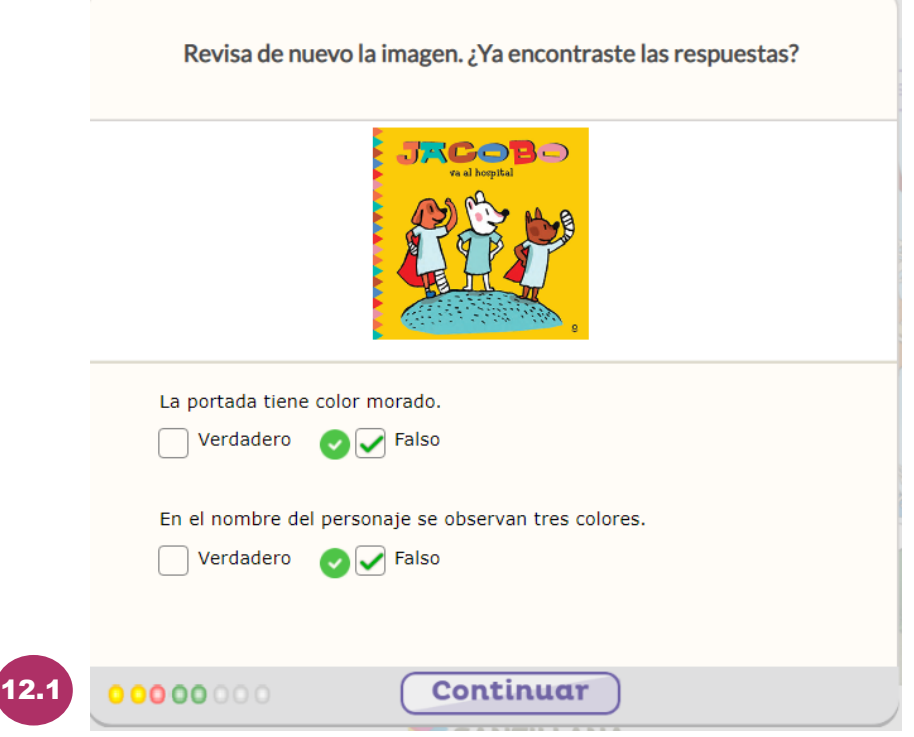

<span id="page-9-0"></span>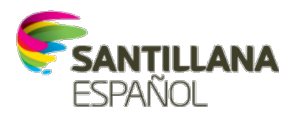

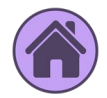

# **Atenção**

looueleo

Caso você feche a plataforma antes de terminar a sequência de atividades, ao acessá-la novamente, retoma-se a sequêcia a partir da atividade em que parou.

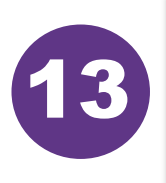

Ao final, você é convidado pela plataforma a avaliar tanto a leitura quanto as atividades. Não deixe de responder, pois sua avaliação é muito importante e ficará registrada na ficha inicial de cada livro.

¿Qué hace acá una mariposa? Osorio, Alejandra Ordóñez, Laura

\*\*\*\*\*

¿Cómo algo tan pequeño como una mariposa puede hacerte vivir una gran aventura? Y es que su tamaño no le hace justicia a su importancia. Acompaña a una pequeña mariposa a descubrir su papel en el mundo, y conoce a los animales en peliaro de extinción, que

તો તો તો તો

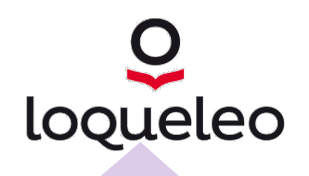

**Atenção** Sempre que você finaliza atividades, ganha mais pontos para trocar por novos avatares!

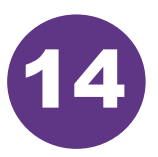

Caso deseje acessar a **Biblioteca Virtual** para escolher suas próprias leituras ou procurar a versão em **Audiolivro** da leitura indicada pelo seu professor, clique no ícone inferior para voltar à tela inicial. Nela, também na parte inferior, está o ícone que redireciona à **Biblioteca Virtual**.

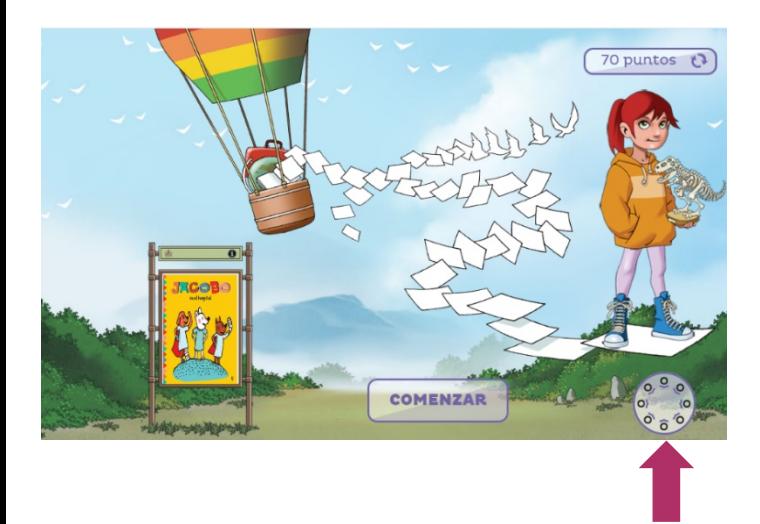

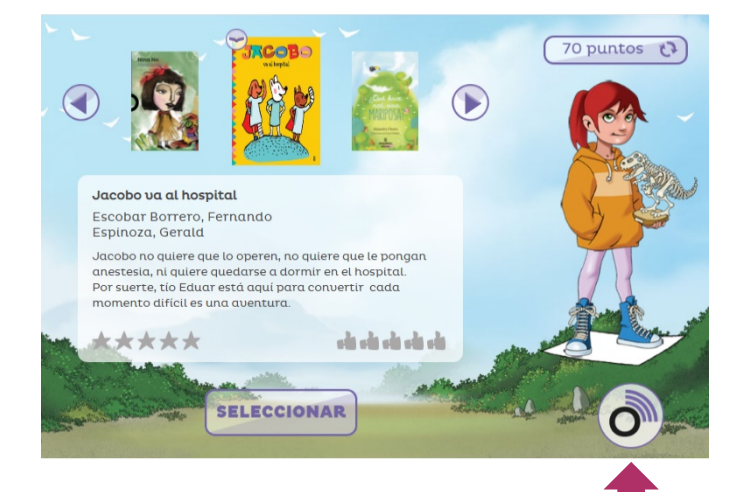

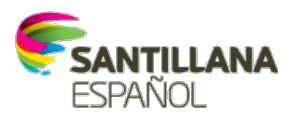

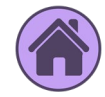

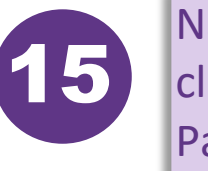

Navegue pela **Biblioteca Virtual**, leia as sinopses dos livros [e](#page-0-0)  clique em **Emprestar** para a história que queira ler. Para o **Audiolivros**, aparece o botão **Reproduzir** assim que você faz o empréstimo do livro. Basta clicar e ouvir a história

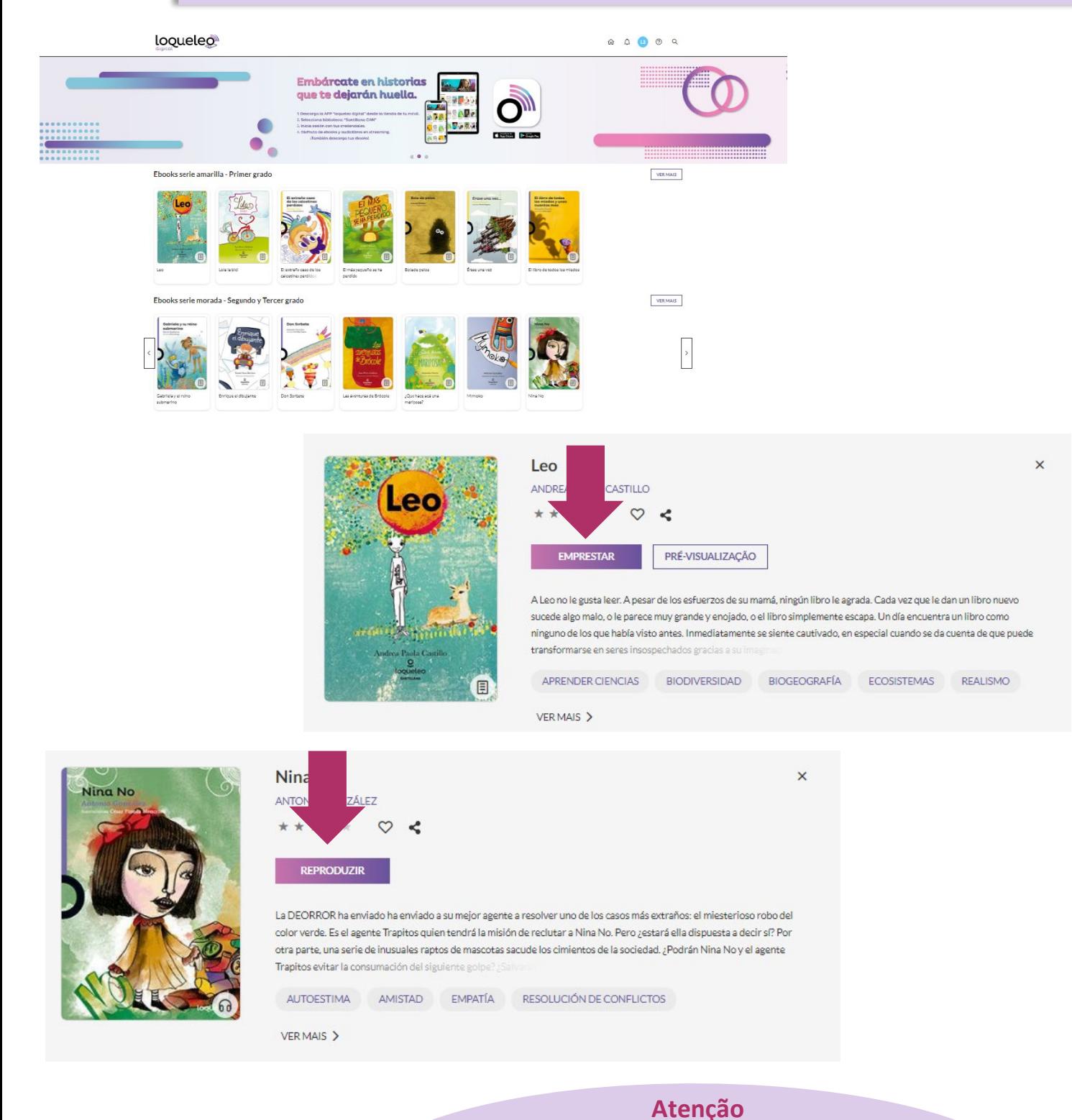

Os livros ou audiolivros que você **pega emprestado na Biblioteca Virtual não ficam disponíveis na sua área**. Nela, só aparecem os livros selecionados pelo seu professor.